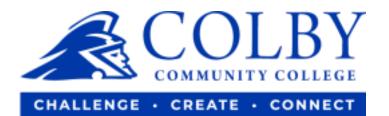

## How to Make a Payment

1. Go to <u>colbycc.edu</u> and select ePortal.

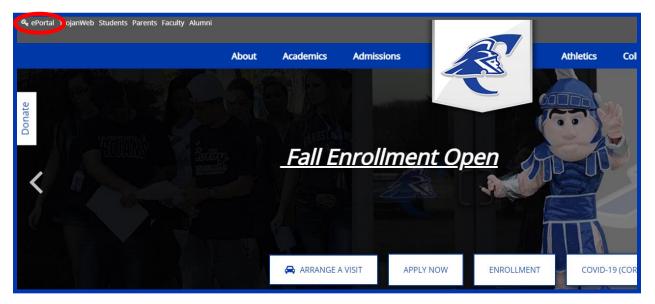

Login using the information provided to you in your welcome email.
i.e., Mary Smith
Username: 000123456 (student ID number without dashes)
Password: ms2021

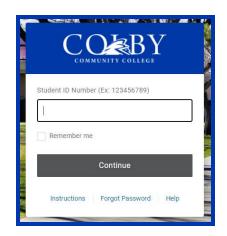

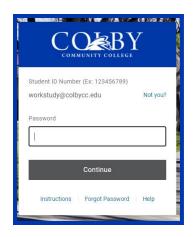

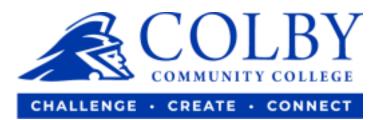

## 3. Select the TrojanWeb icon.

| <b>AWARD</b> SPRING     | 没 canvas                  | 🤨 Web Help Desk <sup>™</sup> | <b>G</b> Suite    | KHANACADEMY            |
|-------------------------|---------------------------|------------------------------|-------------------|------------------------|
| Awardspring             | Canvas (Branded) Students | CCC Help Desk                | Google Email\Apps | Khan Academy (Google L |
| SafeColleges (Students) | Trojanweb                 |                              |                   |                        |

4. Under the "FINANCES" tab, select "MAKE A PAYMENT."

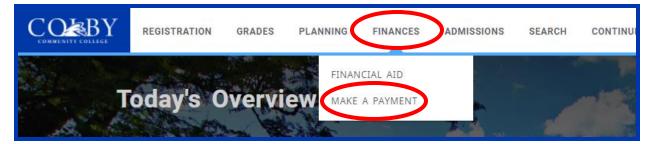

5. On the side bar, select "Make a Payment."

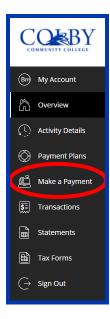

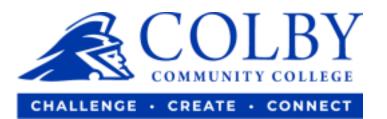

## 6. Once you see your bill, select "Continue" to pay.

| (2021 Fall)      |      |      |          |
|------------------|------|------|----------|
| Amount           |      |      |          |
| \$               |      |      |          |
| Maximum          |      |      |          |
| Balance \$413.75 |      |      |          |
|                  |      |      |          |
|                  |      |      |          |
|                  |      |      | (?)      |
|                  |      |      |          |
|                  | Canc | el 🧲 | Continue |

7. Follow prompts to complete the payment process.